# OptiPlex 3046 Small Form Factor

## Quick Start Guide

快速入门指南 快速入門指南 빠른 시작 안내서

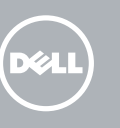

## 5 Finish operating system setup

完成操作系统设置 完成作業系統設定 オペレーティングシステムのセットアップを終了する 운영 체제 설치 완료

Enable security and updates

启用安全和更新 啟用安全性與更新

#### $\mathbb Z$  NOTE: If you are connecting to a secured wireless network, enter the password for the wireless network access when prompted.

セキュリティとアップデートを有効にする

보안 및 업데이트 활성화

Connect to your network

连接到网络 連接網路

ネットワークに接続する 네트워크에 연결

- 在: 如果您要连接加密的无线网络, 请在提示时输入访问该无线网络所需的密码。
- 么註:如果您要連線至安全的無線網路,請在提示下輸入存取無線網路的密碼。
- メモ:セキュリティ保護されたワイヤレスネットワークに接続している場合、プロンプトが 表示されたらワイヤレスネットワークアクセスのパスワードを入力します。
- 주: 보안된 무선 네트워크에 연결하는 경우 프롬프트 메시지가 표시되면 무선 네트워크 액세스 암호를 입력하십시오 .

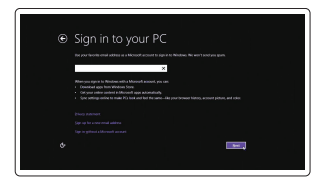

## 4 Connect the power cable and press the power button

#### Sign in to your Microsoft account or create a local account

- 么注: 如果您订购的是配有独立显卡的计算机, 将显示器连接到独立显卡。
- 註:如果您訂購的電腦搭載分離式圖形卡,請將顯示器連接至分離式圖形卡。
- クメモ:外付けグラフィックスカード搭載のコンピュータを購入した場合は、外付けグラ ■ フィックスカードにディスプレイを接続します。
- 주: 컴퓨터와 함께 개별형 그래픽 카드를 구입한 경우, 디스플레이를 개별형 그래픽 카드에 연결합니다 .

登录您的 Microsoft 帐户或创建本地帐户 登入您的 Microsoft 帳號或建立本機帳號 Microsoft アカウントにサインインする、 またはローカルアカウントを作成する Microsoft 계정에 로그인 또는 로컬 계정 생성

#### Windows 8.1

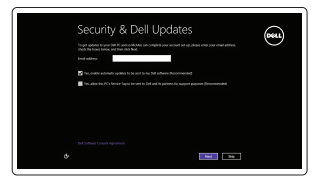

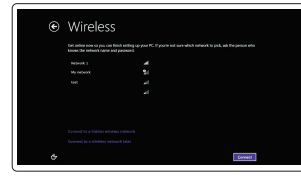

## Connect the keyboard and mouse

连接键盘和鼠标 連接鍵盤與滑鼠 キーボードとマウスを接続する 키보드와 마우스를 연결합니다

连接网线 — 可选 連接網路纜線 — 可選 ネットワークケーブルを接続する ― オプション 네트워크 케이블 연결 — 옵션

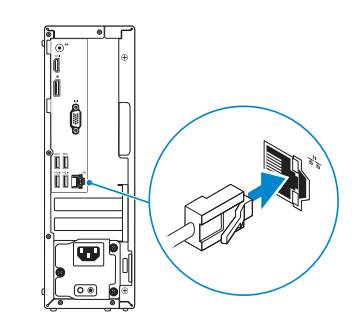

连接电源电缆并按下电源按钮 連接電源線然後按下電源按鈕 電源ケーブルを接続し、電源ボタンを押す 전원 케이블을 연결하고 전원 버튼을 누릅니다

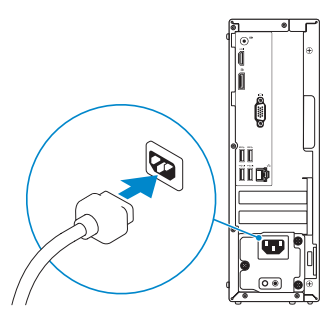

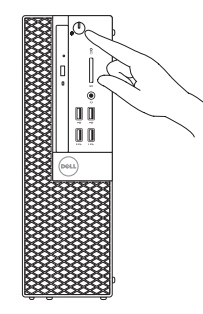

## Connect the display 3

连接显示器 連接顯示器 ディスプレイを接続する 디스플레이를 연결합니다

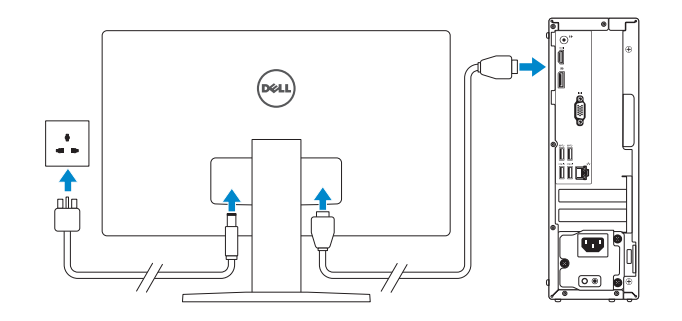

 $\mathbb Z$  NOTE: If you ordered your computer with a discrete graphics card, connect the display to the discrete graphics card.

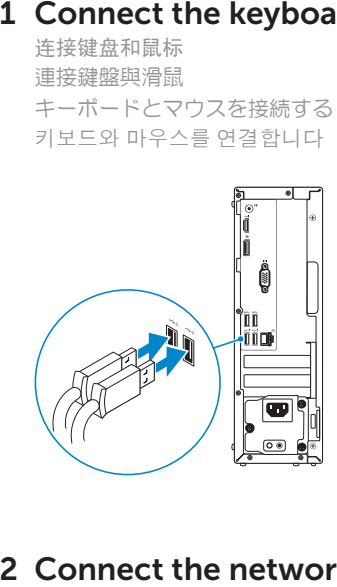

## 2 Connect the network cable  $-$  optional

Printed in China. 2016-05

#### Product support and manuals

产品支持和手册 產品支援與手冊 製品サポートとマニュアル 제품 지원 및 설명서

Dell.com/support Dell.com/support/manuals Dell.com/support/windows Dell.com/support/linux

Contact Dell 与 Dell 联络 | 與 Dell 公司聯絡 デルへのお問い合わせ | Dell사에 문의합니다

Dell.com/contactdell

Dell.com/regulatory\_compliance

Regulatory and safety 管制和安全 | 管制與安全 認可と安全性 | 규정 및 안전

Regulatory model 管制型号 | 安規型號 認可モデル | 규정 모델

D11S

Regulatory type 管制类型 | 安規類型 認可タイプ | 규정 유형

D11S001

Computer model 计算机型号 | 電腦型號 コンピュータモデル | 컴퓨터 모델

OptiPlex 3046 SFF OptiPlex 3046 SFF 系列

© 2016 Dell Inc. © 2016 Microsoft Corporation. © 2016 Canonical Ltd.

商品名稱:桌上型電腦 型號:OptiPlex 3046 SFF (D11S) 額定電壓:100 - 240 伏特(交流電壓) 額定頻率:50/60 赫茲 額定輸入電流:3.0 安培 製造年份:參考外箱標示或條碼標籤 製造號碼:參考條外箱條碼標籤 生產國別:參考外箱標示

注意事項:參考使用手冊 產品功能:參考使用手冊 緊急處理方法:參考使用手冊 進口商 /委製商:荷蘭商戴爾企業股份有限公司 台灣分公司 進口商/委製商地址:台北市敦化南路二段 218 號 20 樓 進口商 /委製商電話:00801-861-011

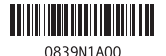

#### $\mathbb Z$  NOTE: If you are connecting to a secured wireless network, enter the password for the wireless network access when prompted.

■ 公注: 如果您要连接加密的无线网络, 请在提示时输入访问该无线网络所需的密码。

- 么註:如果您要連線至安全的無線網路,請在提示下輸入存取無線網路的密碼。
- メモ:セキュリティ保護されたワイヤレスネットワークに接続している場合、プロンプトが 表示されたらワイヤレスネットワークアクセスのパスワードを入力します。
- 주: 보안된 무선 네트워크에 연결하는 경우 프롬프트 메시지가 표시되면 무선 네트워크 액세스 암호를 입력하십시오 .

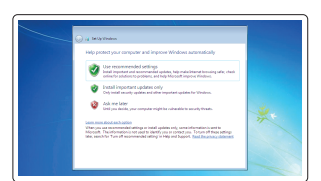

#### Set up password for Windows

设置 Windows 密码 設定 Windows 密碼 Windows のパスワードをセットアップする Windows 암호 설정

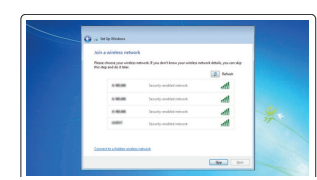

#### Connect to your network 连接到网络 連接網路

ネットワークに接続する 네트워크에 연결

#### Protect your computer

保护您的计算机 保護您的電腦 コンピュータを保護する 컴퓨터 보호

#### Windows 7

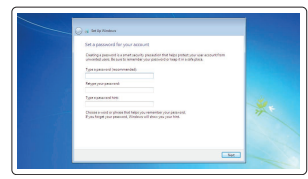

#### Ubuntu

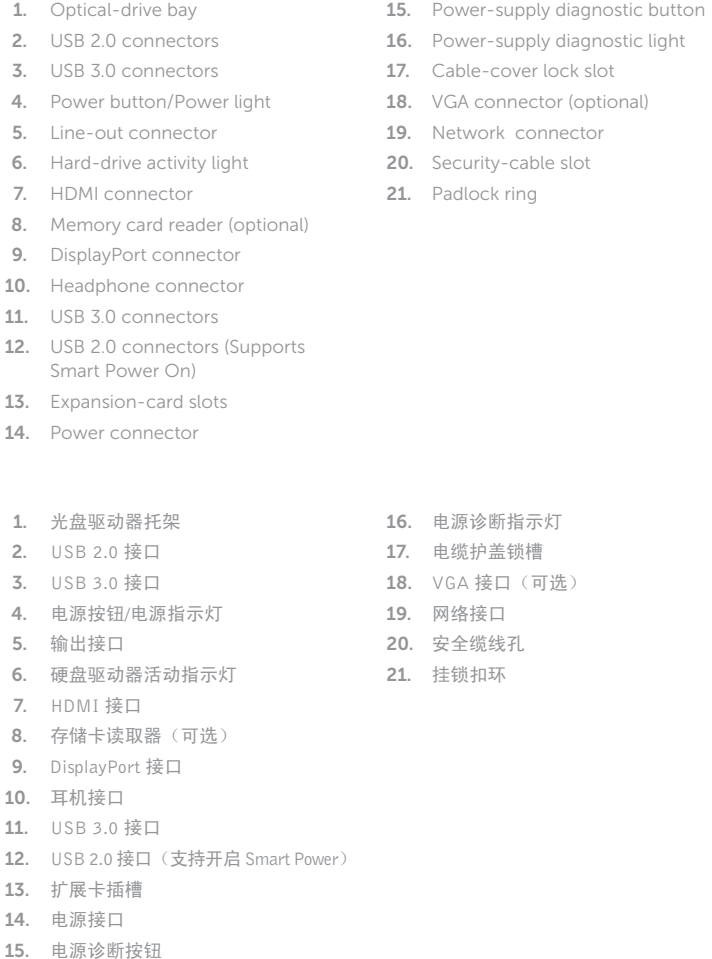

#### Follow the instructions on the screen to finish setup.

按照屏幕上的说明完成设置。 按照螢幕上的指示完成設定。 画面に表示される指示に従ってセットアップを終了します。 설치를 완료하려면 화면의 지시사항을 따르십시오 .

## Locate Dell apps in Windows 8.1

在 Windows 8.1 中查找 Dell 应用程序 在 Windows 8.1 中找到 Dell 應用程式 Windows 8.1 で Dell アプリを見つける Windows 8.1에서 Dell 앱 찾기

Register **D** My Device

#### Register your computer

注册您的计算机 | 註冊您的電腦 コンピュータを登録する | 컴퓨터 등록

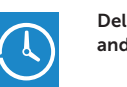

#### Dell Backup Backup, recover, repair, or restore your computer and Recovery 备份、恢复、修复或还原您的计算机 備份、復原、修復或還原您的電腦

コンピュータをバックアップ、リカバリ、修復、 リストアする 컴퓨터 백업, 복구, 수리 및 복원

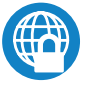

#### Dell Data Protection | Protected Workspace

Protect your computer and data from advanced malware attacks 保护您的计算机和数据,防止受到高级恶意软件攻击 保護您的電腦和資料不受先進惡意軟體的攻擊 コンピュータとデータを新型マルウェアの攻撃から保護する 고급 멀웨어 공격으로부터 컴퓨터 및 데이터 보호

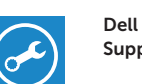

#### Check and update your computer

SupportAssist 检查和更新您的计算机 檢查並更新您的電腦 コンピュータを確認してアップデートする 컴퓨터 검사 및 업데이트

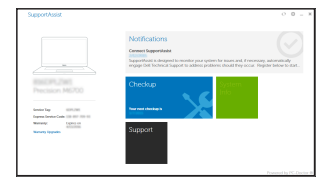

### Features 功能部件 | 功能 | 外観 | 기능

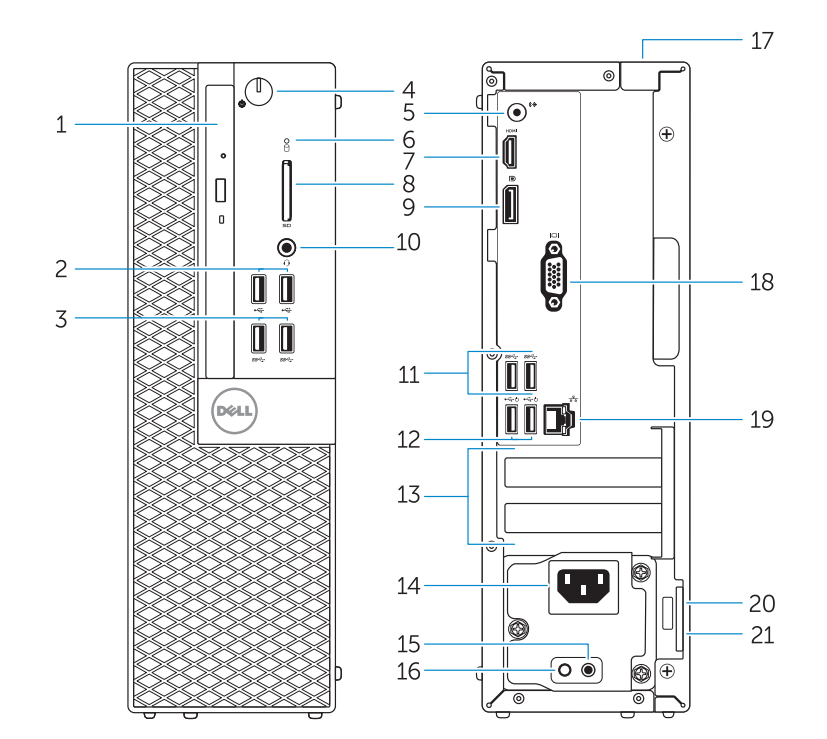

- **NOTE:** An upgrade from Windows 7 32-bit to Windows 10 will require a manual installation of  $\overline{\phantom{a}}$  the system drivers. To download Windows 10 and the latest drivers, visit **Dell.com/support** and enter the service tag of your system. For any questions related to upgrading to Windows 10, see http://windows.microsoft.com/en-us/windows-10/upgrade-to-windows-10-faq .
- 注:Windows 7 32 位升级到 Windows 10 需要手动安装系统驱动程序。要下载 Windows 10 和最新 **The investigation of the Universe of the interest of the Section Assembly of the index of the interest of the i** 问题,请参阅 http://windows.microsoft.com/en-us/windows-10/upgrade-to-windows-10-faq 。
- 註: 從 Windows 7 32-位元升級到 Windows 10 需要手動安裝系統驅動程式。若要下載 Windows 10 和 **T** 最新驅動程式,請造訪 Dell.com/support,然後輸入您系統的服務標籤。若有與升級至 Windows 10 有關的任何問題,請參閱 http://windows.microsoft.com/en-us/windows-10/upgrade-to-windows-10-faq 。
- |メモ:Windows 7(32 ビット)から Windows 10 へのアップグレードでは、システムドライバを **■ 手動でインストールする必要があります。Windows 10 と最新のドライバをダウンロードするに** は、Dell.com/support にアクセスしてシステムのサービスタグを入力します。Windows 10 への アップグレードに関する質問については、

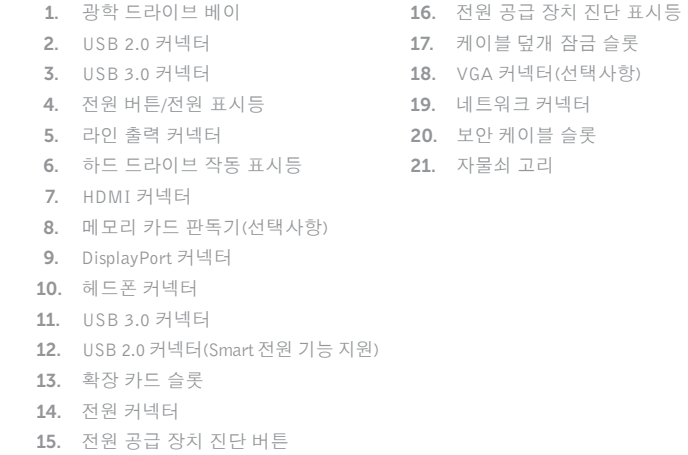

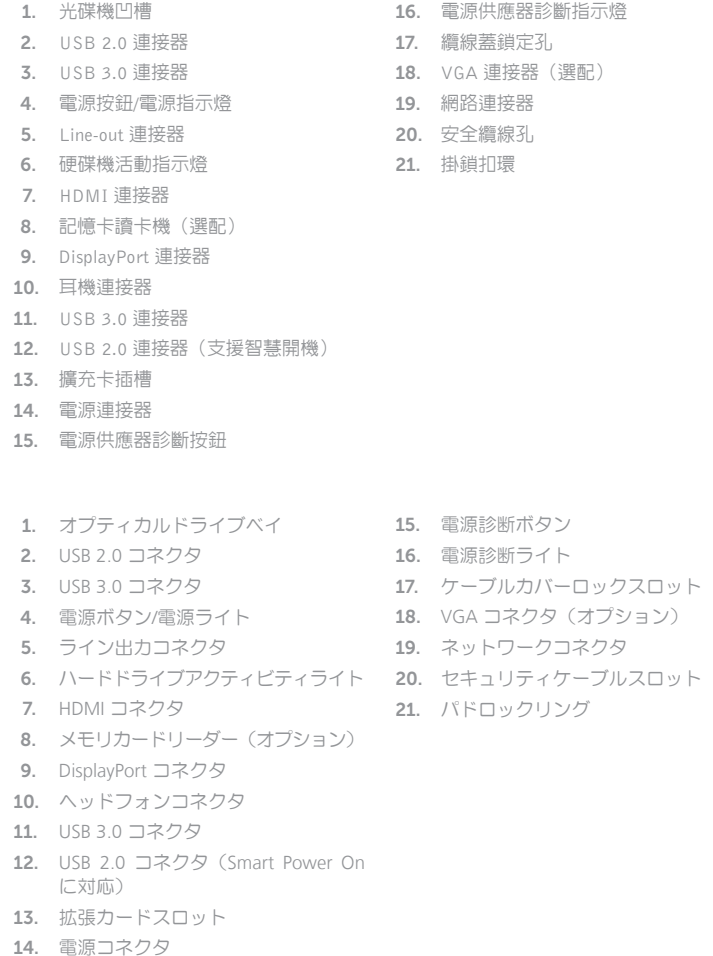

http://windows.microsoft.com/en-us/windows-10/upgrade-to-windows-10-faq を参照してください。

 주 : Windows 7 32비트에서 Windows 10으로 업그레이드하려면 시스템 드라이버를 수동으로 설치해야 합니다. Windows 10 및 최신 드라이버를 다운로드하려면 Dell.com/support에 접속해 시스템의 서비스 태그를 입력하십시오. Windows 10 업그레이드와 관련한 문의사항은 http://windows.microsoft.com/en-us/windows-10/upgrade-to-windows-10-faq 를 참조해 주십시오 .